### PROVIDER DOCUMENTATION (PDOC)

You now have the ability to create notes directly into the patient chart.

Notes are immediately available for viewing/ proofreading and corrections.

### Where is PDOC located?

Step 1: Navigate to Clinical Summary Page

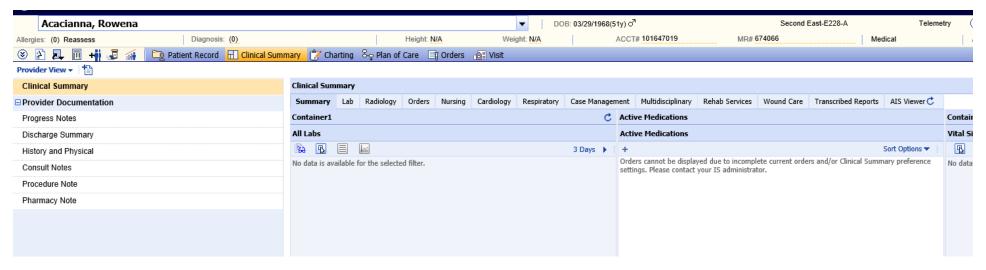

Step 2: Add Note Tab

Left side of screen Next to word Provider View. Click Paper with plus sign "add note"

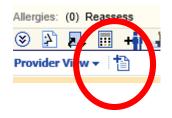

## Step 3: List of Templates

List of templates opens up

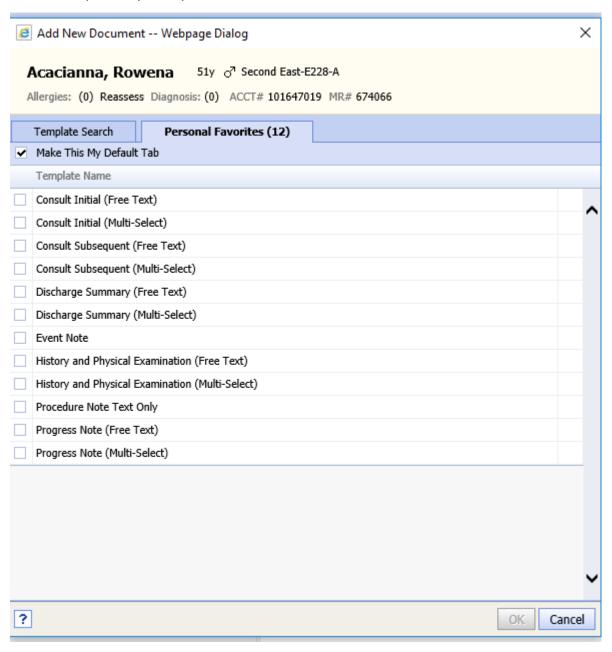

| Consult Initial (Free Text)       |  |
|-----------------------------------|--|
| Consult Initial (Multi-Select)    |  |
| Consult Subsequent (Free Text)    |  |
| Consult Subsequent (Multi-Select) |  |

As a consulting physician. You will typically chose from the below

### **STEP 4**: Choose Personal Favorites

Highlight the stars to left to set up your personal favorites

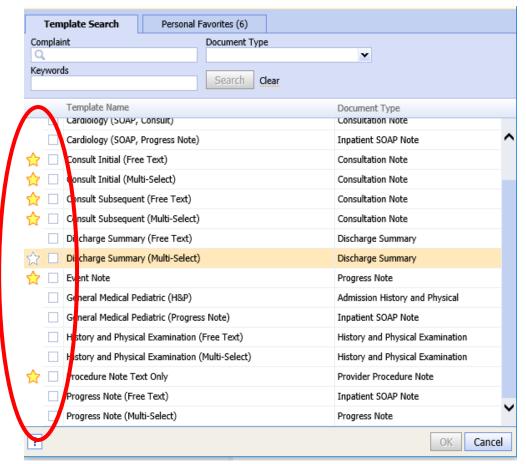

The starred items are recommended for all Consulting Providers

# **Step 5: Personal favorites**

Click on personal favorites tab and MAKE THIS MY DEFAULT. This will limit personal view to templates pertanent to consulting services.

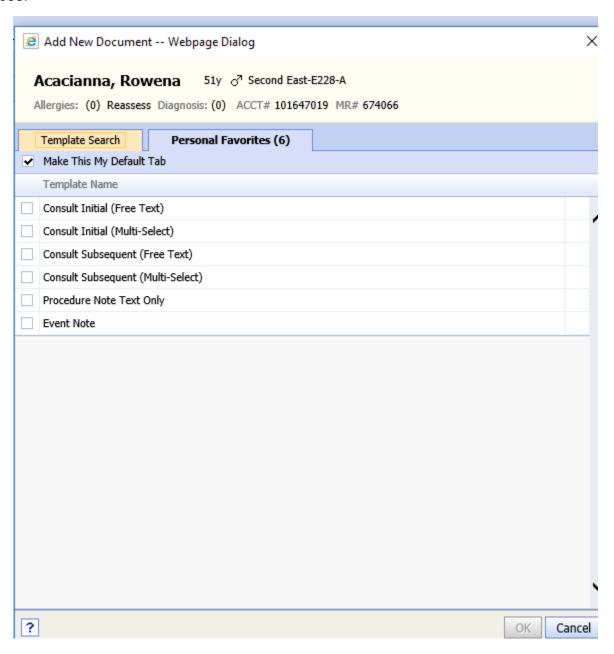

## **STEP 6 Template Types**

Chose your template type based on how you like to work:

### **FREE text template**

ROS

FREE TEXT: Free text is mostly open boxes for typing and dictation

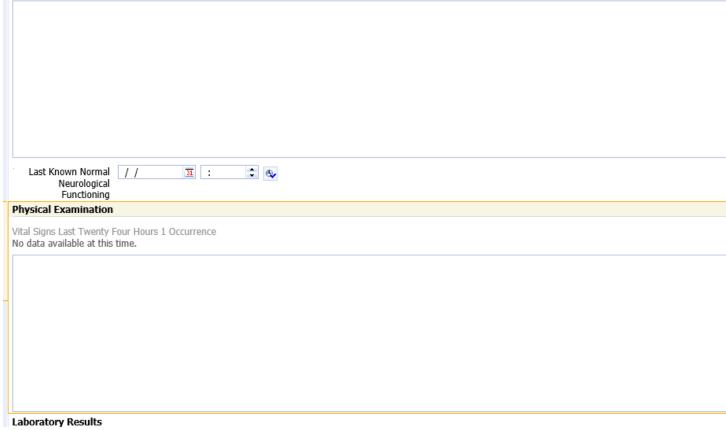

## Multi-Select (most commonly used)

Choices: Right click to chose Left click to cross out

You still have ability to type or dictate in any open box

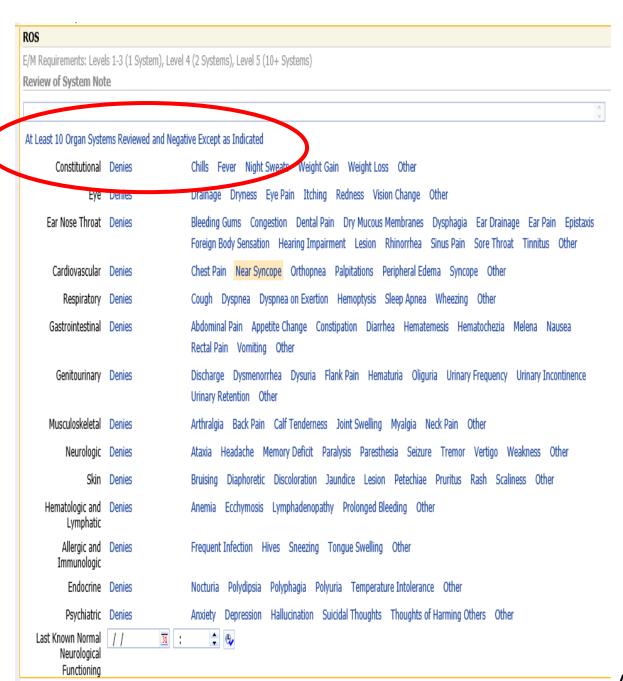

| Physical Examination                                         |                                                            |
|--------------------------------------------------------------|------------------------------------------------------------|
| Physical Examination Finding                                 |                                                            |
|                                                              |                                                            |
| Constitutional                                               |                                                            |
| Constitutional                                               |                                                            |
| Alert No Acute Distress Distressed Frail Appearing           |                                                            |
| Well Nourished                                               | Level of Consciousness Orientation More Findings           |
| Head and Face                                                |                                                            |
| E/M Requirements: Not Organ System                           |                                                            |
|                                                              |                                                            |
| Normocephalic and Atraumatic Asymmetry                       | More Findings                                              |
| Eye                                                          |                                                            |
| Extraocular Movement Intact Conjunctival Injection           |                                                            |
| Pupils Equally Round Reactive to Light Scleral Icterus       | Pupils Inspection Visual Acuity Slit Lamp and Fluorescein  |
| Pupils Reactive to Accommodation                             | Posterior and Fundoscopic Examination Intraocular Pressure |
| Ear Nose Throat                                              |                                                            |
|                                                              |                                                            |
| Mucous Membranes Moist Dry Mucous Membranes                  |                                                            |
| No Injury or Deformity Rhinorrhea                            | Ears Nose Mouth and Throat Neck                            |
| Oropharynx Clear                                             |                                                            |
| Cardiovascular                                               |                                                            |
| Capillary Refill Less than 2 Seconds Abnormal Rate or Rhythm |                                                            |
| No Peripheral Edema Bruit                                    | Edema Heart Sounds Pulses                                  |
| Normal S1, S2 Pulses Normal Chest Wall Tenderness            | Edella Healt Soulius Pulses                                |
| Regular Rate and Rhythm Delayed Capillary Refill             |                                                            |
| Jugular Vein Distention                                      |                                                            |
| _                                                            |                                                            |
| Murmur                                                       |                                                            |
| Respiratory                                                  |                                                            |

# FYI:

All blank boxes you can dictate and/or type.

All orange lines open up more details about fields.

The word OTHER gives you a blank text box for added info

### Step 7: Creating a Note

Highlight the template name you wish to open. Click ok

Template will open

### **Step 8 Opening Split Screen**

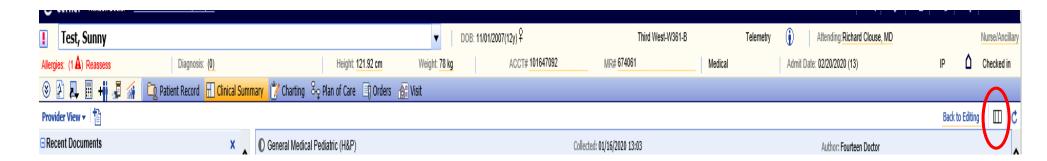

### Click on Split screen Icon

Right side of screen is your Note that you are creating.

You are able to view labs or other notes in middle column while documenting on right side of page simultaneuosly

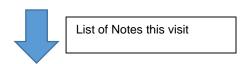

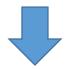

Display documents while creating.

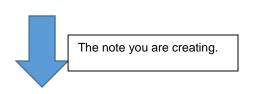

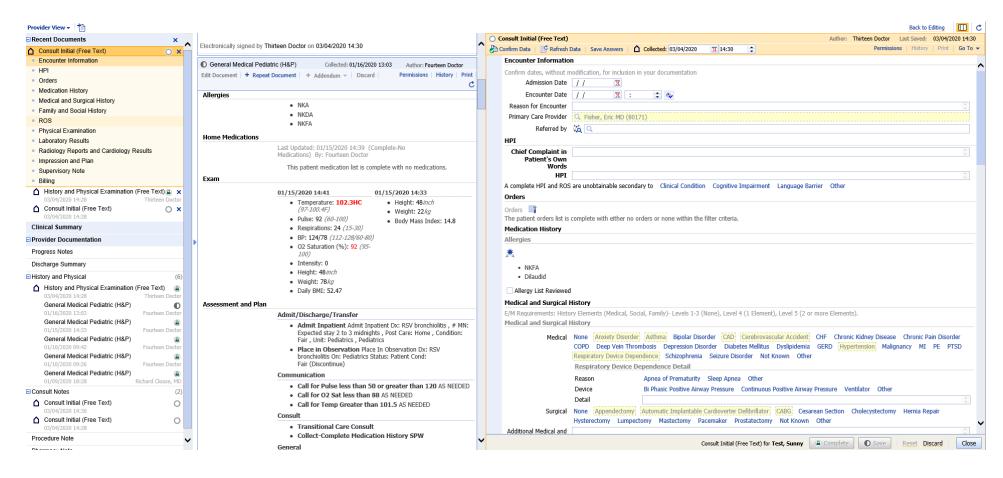

### **Step 9 Confirm Imported Data:**

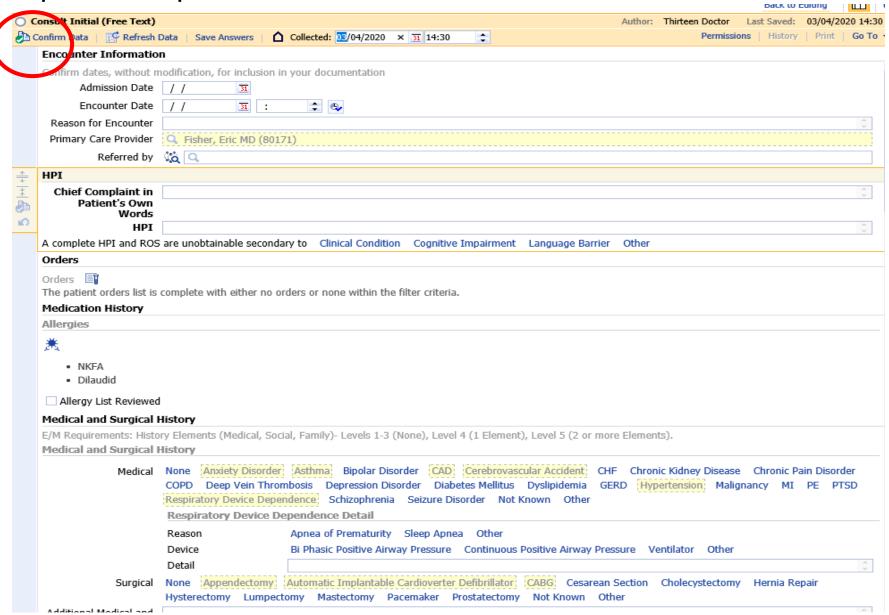

Items in Yellow are imported from H&P or Nursing Documentation.

In order to keep as part of your note you must CONFIRM DATA. I recommend doing this immediately upon opening.

## **Step 10: Begin Your Documentation**

### Navigate through each section Documenting your findings.

FYI:

Consult Initial: Meds and allergies are imported

All templates:

- Last Vitals, Including Pain, Height and weight auto populate
- Labs for last 24 hours auto populates
- Radiology results for last 24 hours auto populates

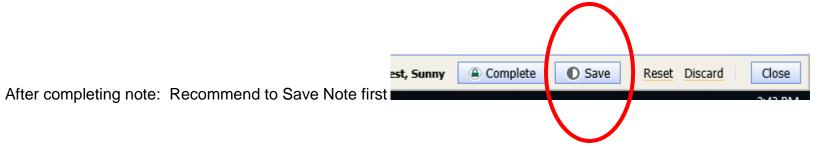

This will allow time to review and add more notations or results if needed.

Once you chose the COMPLETE button. Your document is now locked and would require an addendum to add more notations.

### Step 11: I have saved my note. Where is it?

On the Clinical Summary Page, Left side column, all notes that have been created. Double click any note to view.

Any note with the half moon shape indicates it is in Progress/ Saved.

Any note with a lock icon represents a completed FINAL note which is uneditable.

AN addedum would have to be created to add documentation to any note that is locked

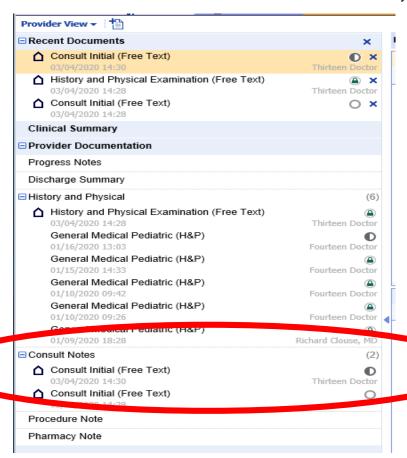